# **AgroDATA Laboral**

# **Versión 6.03**

## **Guía de instalación y actualización**

**¡IMPORTANTE¡**

**Por favor, LEA ATENTAMENTE este documento antes de efectuar el proceso de instalación de AgroDATA en cualquiera de sus ediciones Avanzada, Profesional o Básica.**

**Febrero 2023/2**

### **Copia de seguridad**

Antes de efectuar la actualización a esta versión 6,03 es muy recomendable realizar una copia de seguridad de las carpetas C:\AgroBas, C:\AgroPro o C:\AgroData dependiendo de la modalidad del programa instalado. Si mantiene datos de empresas en otras carpetas distintas de las anteriores (dominios), se debe realizar copia de esas carpetas pues es en ellas donde residen los datos.

Esta actualización debe realizarse desde las versiones 5,10 a 6,02.

#### **Proceso de actualización**

Baje y guarde en el escritorio o cualquier otra carpeta temporal, el archivo correspondiente a su versión desde la página [www.agromedia.es:](http://www.agromedia.es/)

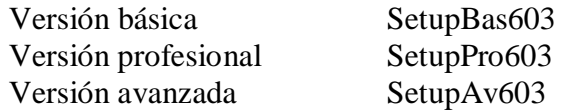

Una vez bajado el archivo, ejecútelo mediante doble pulsación de ratón y siga el asistente de instalación, generalmente sin modificar los valores por defecto que aparezcan. El procedimiento es muy rápido, ya que consiste en la copia de unos pocos archivos en las carpetas donde se localiza el programa.

También puede ejecutar la actualización una vez que el programa detecta automáticamente la disponibilidad de la misma. En este caso, siga las instrucciones que el mismo programa le irá dando. El archivo de actualización será bajado directamente sin necesidad de tener que acceder a la página mencionada.

El proceso de instalación utiliza el mismo procedimiento que se utilizó en la instalación de la versión 6,02.

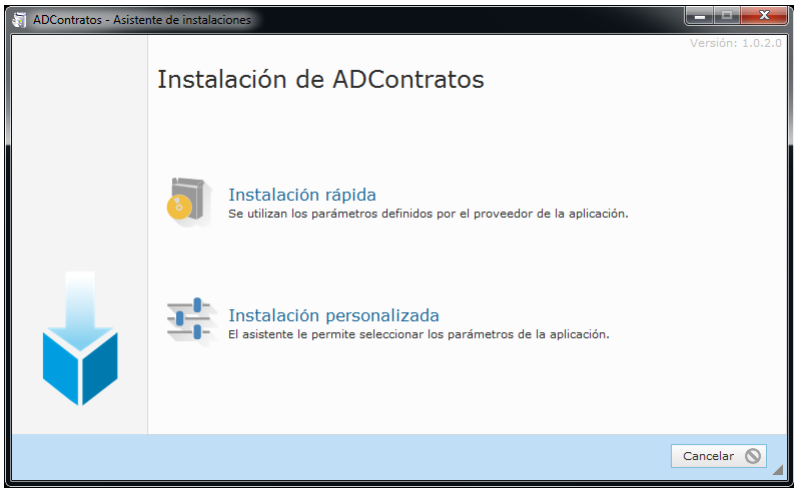

*figura 1*

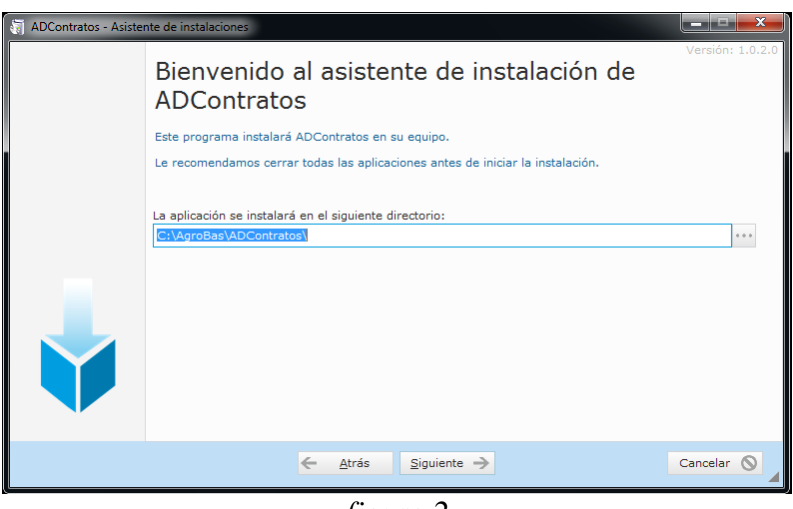

*figura 2*

En la nueva versión de la aplicación ADContratos que se incluyen algunas mejoras y corrección de errores detectados en la versión anterior.

#### **¡IMPORTANTE! No intente ejecutar la aplicación "ADContratos" antes de que se realice la actualización de AgroDATA (básica, profesional o avanzada).**

Al ejecutar por primera vez AgroDATA después de ejecutado el procedimiento anterior, comenzará un proceso de actualización de los datos presentes en el formato de la versión anterior (5,10 a 6,02) a la nueva versión 6,03.

Si los datos se localizan en una carpeta distinta a la habitual (C:\AgroBas, C:\AgroPro o C:\AgroData) el programa, antes de efectuar la actualización, dará opción a cambiar al dominio último de trabajo. Se debe proceder entonces a efectuar el cambio al dominio propuesto. Al cambiar de dominio se da la opción a sobrescribir los datos presentes en este. Asegúrese de responder "NO" cuando se le pregunte sobre si desea sobrescribir los datos existentes.

El programa se cerrará al finalizar la actualización. Desde ese momento se podrá acceder normalmente a la aplicación en su versión 6,02.

### **Nuevo dato en altas: Código Nacional de Ocupación**

Tal como se explica en los boletines de noticias RED 10/2022, 1/2023 y 2/2023 será obligatorio desde el próximo día 15 de febrero de 2023 la comunicación en los movimientos de altas de trabajadores el dato correspondiente al llamado Código Nacional de Ocupación. Por ello, ha sido necesario adaptar los correspondientes ficheros .AFI a la nueva estructura publicada por la TGSS. Este dato resulta ser el mismo que ya se remitía al SEPE en las comunicaciones de la contratación. Por ello, no será necesario introducir ese dato en la información relativa a la afiliación del trabajador.

En AgroDATA el dato se recoge en la ventana de mantenimiento de trabajadores bajo el literal "Ocupación", y su valor por defecto viene establecido con el código referente a "Peones agropecuarios". Dada la relevancia que ha adquirido este dato se recomienda especificarlo correctamente para aquellos trabajadores con un desempeño laboral en la explotación distinta a la mencionada de "peón agropecuario".

La última versión de la aplicación SILTRA 3.2.0 ya admite la nueva sintaxis de los ficheros .AFI de comunicaciones de altas. Se recomienda, por tanto, actualizar a la nueva versión de SILTRA 3.2.0 para evitar mensajes de error en las comunicaciones de altas.

#### **Inclusión de "Plus diario/asistencia" en categorías**

Hasta ahora sólo se podían actualizar masivamente los datos de sueldos y pagas extras de trabajadores desde la opción de menú "Trabajadores -> Categorías y Antigüedad". Para facilitar la actualización además del dato correspondiente a "plus diario" o "plus de asistencia" de forma masiva, se ha incorporado dicho dato en la ventana correspondiente (figura 1).

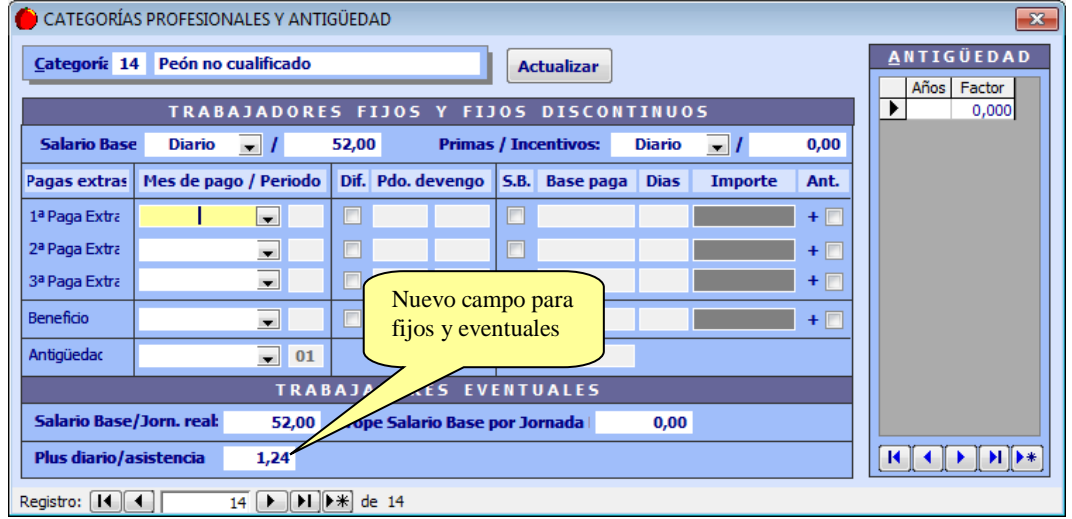

*figura 1*

Como siempre se advierte, que es necesario prestar atención al proceso de actualización para no producir efectos no deseados. En ese sentido, siempre es preferible realizar las actualizaciones distinguiendo entre trabajadores fijos y eventuales y entre categorías.